# **CA Product Vision**

# **Guia de Introdução Summer 2012**

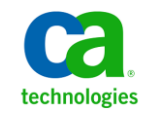

A presente documentação, que inclui os sistemas de ajuda incorporados e os materiais distribuídos eletronicamente (doravante denominada Documentação), destina-se apenas a fins informativos e está sujeita a alterações ou revogação por parte da CA a qualquer momento.

A Documentação não pode ser copiada, transferida, reproduzida, divulgada, modificada ou duplicada, no todo ou em parte, sem o prévio consentimento por escrito da CA. A presente Documentação contém informações confidenciais e de propriedade da CA, não podendo ser divulgadas ou usadas para quaisquer outros fins que não aqueles permitidos por (i) um outro contrato celebrado entre o cliente e a CA que rege o uso do software da CA ao qual a Documentação está relacionada; ou (ii) um outro contrato de confidencialidade celebrado entre o cliente e a CA.

Não obstante o supracitado, se o Cliente for um usuário licenciado do(s) produto(s) de software constante(s) na Documentação, é permitido que ele imprima ou, de outro modo, disponibilize uma quantidade razoável de cópias da Documentação para uso interno seu e de seus funcionários referente ao software em questão, contanto que todos os avisos de direitos autorais e legendas da CA estejam presentes em cada cópia reproduzida.

O direito à impressão ou, de outro modo, à disponibilidade de cópias da Documentação está limitado ao período em que a licença aplicável ao referido software permanecer em pleno vigor e efeito. Em caso de término da licença, por qualquer motivo, fica o usuário responsável por garantir à CA, por escrito, que todas as cópias, parciais ou integrais, da Documentação sejam devolvidas à CA ou destruídas.

NA MEDIDA EM QUE PERMITIDO PELA LEI APLICÁVEL, A CA FORNECE ESTA DOCUMENTAÇÃO "NO ESTADO EM QUE SE ENCONTRA", SEM NENHUM TIPO DE GARANTIA, INCLUINDO, ENTRE OUTROS, QUAISQUER GARANTIAS IMPLÍCITAS DE COMERCIABILIDADE, ADEQUAÇÃO A UM DETERMINADO FIM OU NÃO VIOLAÇÃO. EM NENHUMA OCASIÃO, A CA SERÁ RESPONSÁVEL PERANTE O USUÁRIO OU TERCEIROS POR QUAISQUER PERDAS OU DANOS, DIRETOS OU INDIRETOS, RESULTANTES DO USO DA DOCUMENTAÇÃO, INCLUINDO, ENTRE OUTROS, LUCROS CESSANTES, PERDA DE INVESTIMENTO, INTERRUPÇÃO DOS NEGÓCIOS, FUNDO DE COMÉRCIO OU PERDA DE DADOS, MESMO QUE A CA TENHA SIDO EXPRESSAMENTE ADVERTIDA SOBRE A POSSIBILIDADE DE TAIS PERDAS E DANOS.

O uso de qualquer produto de software mencionado na Documentação é regido pelo contrato de licença aplicável, sendo que tal contrato de licença não é modificado de nenhum modo pelos termos deste aviso.

#### O fabricante desta Documentação é a CA.

Fornecida com "Direitos restritos". O uso, duplicação ou divulgação pelo governo dos Estados Unidos está sujeita às restrições descritas no FAR, seções 12.212, 52.227-14 e 52.227-19(c)(1) - (2) e DFARS, seção 252.227-7014(b)(3), conforme aplicável, ou sucessores.

Copyright © 2012 CA. Todos os direitos reservados. Todas as marcas comerciais, nomes de marcas, marcas de serviço e logotipos aqui mencionados pertencem às suas respectivas empresas.

# **Referências a produtos da CA Technologies**

Este conjunto de documentações faz referência às seguintes marcas e produtos da CA Technologies:

- Agile Vision™
- Product Vision
- CA Clarity PPM
- CA Software Change Manager

# **Entrar em contato com o Suporte técnico**

Para assistência técnica online e uma lista completa dos locais, principais horários de atendimento e números de telefone, entre em contato com o Suporte técnico pelo endereço [http://www.ca.com/worldwide.](http://www.ca.com/worldwide)

# Índice

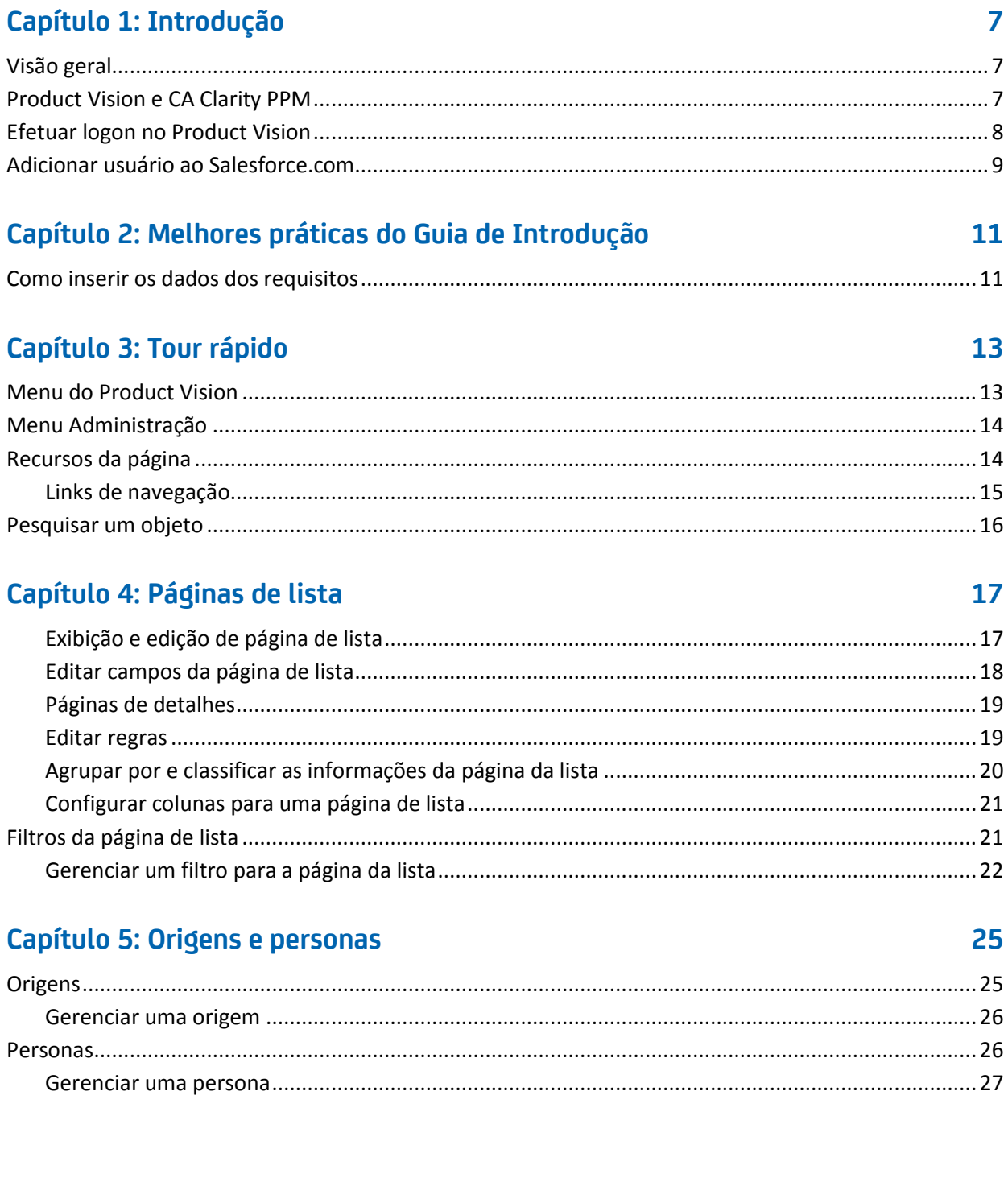

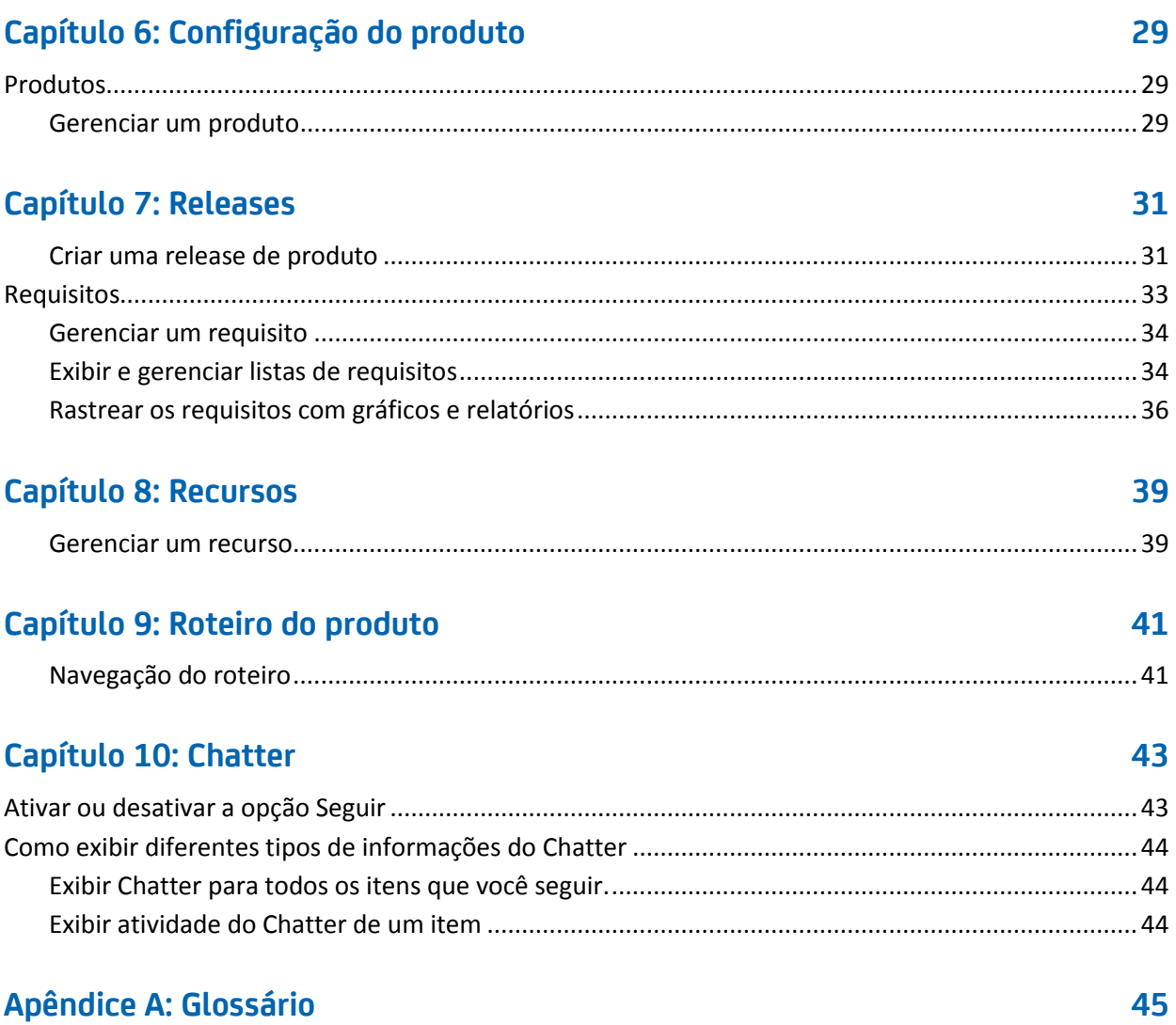

# <span id="page-6-0"></span>**Capítulo 1: Introdução**

Esta seção contém os seguintes tópicos:

[Visão geral](#page-6-1) (na página 7) [Product Vision e CA Clarity PPM](#page-6-2) (na página 7) [Efetuar logon no Product Vision](#page-7-0) (na página 8) [Adicionar usuário ao Salesforce.com](#page-8-0) (na página 9)

# <span id="page-6-1"></span>**Visão geral**

O Product Vision permite gerenciar requisitos para projetos, serviços, produtos, releases e recursos. Ao usar o Product Vision, é possível rastrear um requisito a partir de seu solicitante original para inclusão em um determinado recurso ou release de produto. Você pode incluir informações detalhadas sobre o requisito, seus benefícios, a origem do requisito, produtos concorrentes e informações de classificação. Associar esses tipos de informações com requisitos pode ajudá-lo a decidir se deseja incluir um requisito em uma release de produto.

Você também pode associar os requisitos às histórias de usuário do Agile Vision™ com a metodologia scrum para rastrear o histórico de uma história de usuário de uma sprint. É possível ver o requisito que está associado à história de usuário e a origem que solicitou o requisito.

# <span id="page-6-2"></span>**Product Vision e CA Clarity PPM**

Quando o Product Vision está integrado ao CA Clarity PPM, as seguintes tarefas podem ser executadas:

- As hierarquias de funções podem ser baixadas do CA Clarity PPM para o Product Vision.
- Um requisito do Product Vision pode ser vinculado a uma tarefa do CA Clarity PPM a partir do CA Clarity PPM.

Um administrador, com os devidos privilégios no Product Vision e no CA Clarity PPM, executa essas tarefas.

Quando a integração é concluída, os requisitos e as tarefas são vinculados. Os usuários poderão, então, visualizar informações de custo e esforço do CA Clarity PPM. As seguintes informações estão disponíveis:

- Custo planejado
- Custo real
- Custo planejado versus custo real
- Esforço planejado
- Esforço real
- Esforço restante
- Esforço planejado versus esforço real

**Observação**: para obter mais informações sobre o uso do Product Vision com o CA Clarity PPM, consulte o *Guia de Integração*.

# <span id="page-7-0"></span>**Efetuar logon no Product Vision**

Todos os novos usuários do CA Product Vision recebem um nome de usuário e uma senha de logon temporária. Para facilitar, é possível definir a caixa de seleção para que o CA Product Vision preencha automaticamente o campo Nome do usuário com o seu logon de usuário. O nome do usuário e a senha são enviados por email, geralmente a partir do salesforce.com.

### **Siga estas etapas:**

- 1. Ir para o seguinte URL: https://cavision.cloudforce.com
- 2. Digite o nome do usuário e a senha e clique em Login.

Ao efetuar logon pela primeira vez no CA Product Vision, você será solicitado a alterar a senha imediatamente.

# <span id="page-8-0"></span>**Adicionar usuário ao Salesforce.com**

Os perfis de usuário disponíveis para os usuários fazem parte da licença do Salesforce.

*Observação*: para obter mais informações sobre perfis de usuário, consulte o anexo Direitos de acesso no **Guia de Administração**.

Somente um administrador do sistema pode adicionar um usuário ao Salesforce.com.

### **Siga estas etapas:**

- 1. Clique em Configuração.
- 2. No menu Administration Setup, no painel à esquerda, clique em Manage Users.
- 3. Clique em Add or edit users and set user quotas.

A página da lista de usuários é exibida.

- 4. Clique em Novo.
- 5. Preencha os campos solicitados.
- 6. Salve as alterações.

**Observação:** clique em *Help for this Page* para obter informações sobre como configurar um usuário no Salesforce.com.

# <span id="page-10-0"></span>**Capítulo 2: Melhores práticas do Guia de Introdução**

Esta seção descreve a melhor forma de começar a usar o Product Vision.

# <span id="page-10-1"></span>**Como inserir os dados dos requisitos**

Se você for um novo usuário do CA Product Vision, o processo a seguir explica a melhor maneira de começar a inserir os dados dos requisitos.

1. Crie as origens e personas que pretende usar primeiro.

Origens e personas fornecem informações sobre a origem dos requisitos do produto e quem aguarda o preenchimento de um requisito. Essas informações básicas permitem associá-las a componentes como produtos e releases conforme são criados, fornecendo rastreabilidade e contexto. Você pode criar uma origem ou persona com um requisito ou produto a qualquer momento. As informações que são criadas e ficam disponíveis para seleção quando outros componentes são criados evitam cliques extras e retrabalho.

2. Criar produtos.

Um dos principais objetivos do Product Vision é gerenciar os requisitos do produto. É possível criar produtos para os quais deseja rastrear requisitos. Você pode fornecer informações sobre custo, proprietários, personas, clientes, segmentos do mercado, produtos concorrentes, pontos fortes e fracos, bem como oportunidades. Configurar um produto no Product Vision fornece um histórico, que mostra a razão que influencia os requisitos escolhidos para serem concluídos.

3. Criar releases.

Uma release pode ser associada à apenas um produto. A release ajuda a organizar os requisitos associados a um produto em um esforço com um período de entrega definitivo. Uma release, normalmente, inclui o processamento de vários requisitos ou recursos.

4. Criar recursos.

Um recurso pode ser autônomo e abranger uma ou mais releases de um produto.

5. Crie requisitos e os associe a produtos, releases e recursos necessários.

# <span id="page-12-0"></span>**Capítulo 3: Tour rápido**

Esta seção contém os seguintes tópicos:

[Menu do Product Vision](#page-12-1) (na página 13) [Menu Administração](#page-13-0) (na página 14) [Recursos da página](#page-13-1) (na página 14) [Pesquisar um objeto](#page-15-0) (na página 16) [Páginas de lista](#page-16-0) (na página 17) Filtro[s da página de lista](#page-20-1) (na página 21)

# <span id="page-12-1"></span>**Menu do Product Vision**

Use o menu Product Vision para acessar páginas que lhe permitem gerenciar todos os aspectos dos requisitos de produtos.

As seções do menu abaixo são exibidas no menu Product Vision:

## **Visão geral**

Use as seleções no menu Visão geral para exibir comunicações de outros usuários com o Chatter e para exibir ideias do Idea Vision na Caixa de entrada.

## **Planejamento de negócios**

Use as seleções no menu Planejamento de negócios para definir Origens e Personas que permitem controlar a origem de um requisito referente a seu solicitante original. Você também pode acessar o Roteiro do produto nesta seção. Não há segurança disponível para o conteúdo desta seção do menu. Todos os usuários do Product Vision podem exibir e editar o conteúdo aqui encontrado.

## **Planejamento detalhado**

Use as seleções do menu Planejamento detalhado para configurar produtos, releases, recursos e requisitos. Os controles de segurança com base em função controlam o acesso aos itens encontrados na seção deste menu.

# <span id="page-13-0"></span>**Menu Administração**

O menu Administração agrupa as páginas de administração de produto nas seguintes seções:

## **Organização**

Use as seleções na seção de menu Organização para configurar usuários e funções.

### **Aplicativo**

Use as seleções na seção de menu Aplicativo para configurar releases principais, produtos e releases. É possível usar os links para produtos e releases no menu Administração ou a seção de menu Planejamento detalhado, no menu Product Vision.

## **Configuração**

Use as seleções no menu Configuração para gerenciar o seguinte:

- Exibições de propriedades
- Publicação de exibições de lista
- Atributos personalizados
- Configuração global
- Mapeamento de status

# <span id="page-13-1"></span>**Recursos da página**

As páginas do Agile Vision e do Product Vision têm uma série de recursos práticos para ajudá-lo a configurar e gerenciar seus produtos mais facilmente.

# <span id="page-14-0"></span>**Links de navegação**

Os usuários podem ir de quase qualquer página do Product Vision para a maioria das páginas.

- Nas páginas de lista mostrando a exibição Todos os registros, as ações Editar ou Exibir aparecem em uma coluna Ação.
	- Clique em Editar para navegar até a página de edição para o item da página de lista que estiver sendo exibida.
	- Clique em Exibir para navegar até a página de detalhes.

Se você for o criador de um item da página de lista, por exemplo, de um produto ou de um requisito, verá ambos os links. Se você não criou o item, não tem permissão para editá-lo. Apenas a ação Exibir é visível na coluna Ações.

- Na exibição hierárquica de uma página de lista, os nomes dos itens são exibidos como texto sublinhado. Clicar em um dos seguintes links o direciona à respectiva página de detalhes.
- Em páginas que não são páginas do menu principal, Voltar à lista no cabeçalho leva a página anterior.

Você pode navegar para a página inicial ou pode especificar uma página inicial personalizada a partir de qualquer página. O ícone Página inicial está ao lado do campo de Pesquisa.

Passe o cursor do mouse sobre o ícone para exibir as opções para:

- Ir para a página inicial
- Definir a página atual como página inicial

Redefinir a página inicial como página inicial padrão

# <span id="page-15-0"></span>**Pesquisar um objeto**

Com base nos seus direitos de acesso, você pode pesquisar em objetos (por exemplo, produtos, recursos, releases, origens e personas) pelo produto. Um administrador do sistema pode pesquisar objetos em todos os produtos. A opção de pesquisa está disponível na parte superior direita do espaço de trabalho.

**Observação**: pode haver um curto tempo de espera quando a indexação tiver acabado de criar itens para pesquisa. A pesquisa pode demorar alguns minutos até que um novo item seja exibido nos resultados da pesquisa.

# <span id="page-16-0"></span>**Capítulo 4: Páginas de lista**

As páginas do Product Vision têm um número de recursos práticos para ajudá-lo a configurar e gerenciar seus produtos mais facilmente. A configuração para o número de registros a serem exibidos na página de uma lista é conservada para cada navegador e usuário. Se você exibir a mesma lista em um navegador diferente, defina esse valor novamente.

Esta seção contém os seguintes tópicos:

[Exibição e edição de página de lista](#page-16-1) (na página 17) [Editar campos da página de lista](#page-17-0) (na página 18) [Páginas de detalhes](#page-18-0) (na página 19) [Editar regras](#page-18-1) (na página 19) [Agrupar por e classificar as informações da página da lista](#page-19-0) (na página 20) [Configurar colunas para uma página de lista](#page-20-0) (na página 21)

# <span id="page-16-1"></span>**Exibição e edição de página de lista**

Para exibir uma página de lista, vá para o menu Product Vision e selecione o item de menu apropriado.

Se a coluna Ações da página de lista contiver links para Exibição e Edição de um item de lista, você pode alterar esse item. Pode-se usar os links para executar as seguintes ações:

■ Editar. É possível abrir a página de detalhes do item e fazer alterações nos valores em qualquer um dos campos ativos.

■ Visualizar. É possível abrir a página de detalhes no modo somente para exibição. Se você for o criador do item de lista ou o proprietário do produto, clique em Editar para alterar os valores do campo.

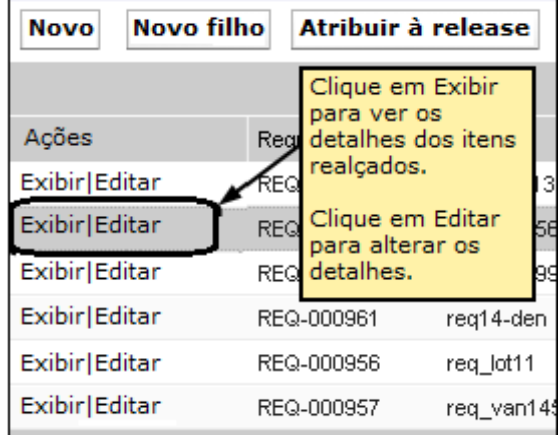

Se a coluna Ações possuir apenas o link Exibir, você não tem os direitos apropriados para alterar os detalhes.

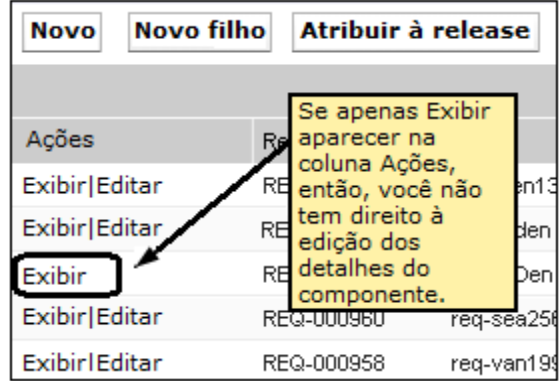

Se tiver os direitos apropriados, algumas ações podem ser concluídas no modo de exibição, mesmo que você não seja o proprietário do item de lista.

## <span id="page-17-0"></span>**Editar campos da página de lista**

Vários campos em páginas de lista podem ser editados em linha, não sendo necessário diversos cliques para ir à página de detalhes do item de lista que deseja alterar.

#### **Siga estas etapas:**

1. Clique em um campo da página da lista para começar editar. Se o campo puder ser editado, ele é ativado para que seja possível alterar os valores. Quando você altera um valor de campo, um pequeno triângulo vermelho é exibido no canto superior esquerdo do campo para indicar o valor atualizado.

2. Salve as alterações.

Os campos que não podem ser editados no local incluem campos que apresentam mais de um valor. Ao classificar ou agrupar um campo de coluna com vários valores, a função de classificação classifica todos os valores no campo da coluna. Não é possível editar o valor do campo no local, pois as alterações afetam vários objetos.

## <span id="page-18-0"></span>**Páginas de detalhes**

Para abrir uma página de detalhes, clique em Exibir na coluna Ações de uma página de lista. Na página de detalhes, é possível executar uma ou mais das seguintes ações:

- Exibir as propriedades de um item da página de lista no estado somente leitura.
- Adicionar associações com outros itens do Product Vision, Agile Vision ou Idea Vision. Por exemplo, a partir da página de detalhes de um requisito, é possível associar histórias de usuários, requisitos filhos e funções.
- Vincular itens da caixa de entrada do Idea Vision.
- Adicionar observações ou anexar arquivos.
- Clique no botão Editar para editar as propriedades do item que estiver exibindo.

As seções da lista são exibidas nas páginas de detalhes para associações. As seções podem ser recolhidas e expandidas. Se você expandir ou recolher as seções em uma página de detalhes, as páginas irão se lembrar de sua última exibição ao reabrir.

## <span id="page-18-1"></span>**Editar regras**

As informações a seguir fornecem diretrizes gerais para a edição de uma página de lista:

■ Você pode editar ou excluir qualquer item que criar.

■ O proprietário do produto tem o direito de editar qualquer requisito, release, recurso, origem ou persona associados ao produto.

Por exemplo, como proprietário do produto, você pode editar o requisito associado ao produto. Você não precisa ser o criador ou um proprietário atribuído do requisito.

- O proprietário do produto pode remover o direito do criador de editar um requisito, release, recurso, origem ou persona associados a um produto.
- Um recurso pode ter outros proprietários que não sejam um proprietário do produto ou criador. Esses proprietários adicionais também têm o direito de editar qualquer requisito associado ao recurso.

# <span id="page-19-0"></span>**Agrupar por e classificar as informações da página da lista**

Н

Em algumas páginas nas quais os dados são exibidos no formato de tabela, é possível classificar a lista em qualquer uma das colunas.

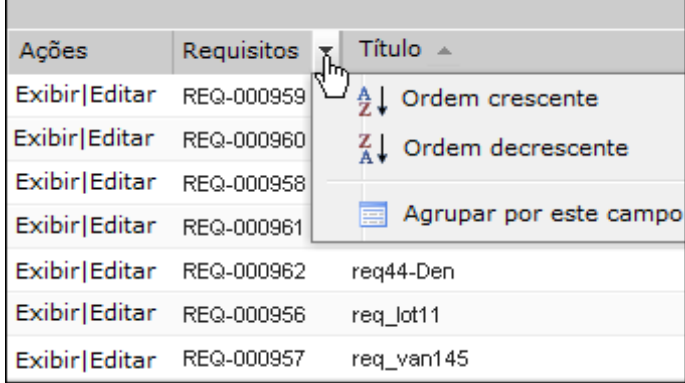

#### **Siga estas etapas:**

1. Mova o cursor sobre o título de uma coluna da lista.

- 2. Clique no botão no menu do título da coluna da lista e execute uma das tarefas a seguir:
	- Selecione Classificação crescente ou Classificação decrescente para ordenar a lista de itens em ordem alfabética, conforme desejar.
	- Clique em Agrupar por este campo para agrupar como itens na coluna dentro da lista.

**Observação**: ao classificar ou agrupar um campo de coluna com vários valores, a função de classificação ordena todos os valores no campo da coluna. Por exemplo, ao classificar um campo de coluna de produtos que contém vários produtos para um requisito, a função de classificação agrupa por cada produto.

Para remover a classificação de uma página de lista e retornar à listagem original, clique em Limpar agrupamento.

## <span id="page-20-0"></span>**Configurar colunas para uma página de lista**

É possível selecionar as colunas exibidas em algumas páginas de lista. Você pode remover as colunas padrão e adicionar as colunas que desejar. Se você adicionar campos personalizados (também conhecidos como atributos), os campos personalizados estão disponíveis para serem adicionados às devidas páginas de lista como colunas. Por exemplo, se você adicionar campos personalizados para requisitos, os campos personalizados se tornam disponíveis para a página da lista de requisitos.

### **Siga estas etapas:**

- 1. Abra a página de lista e clique em Configurar.
- 2. Especifique as colunas a serem incluídas na lista e a ordem correta.
- 3. Salve as alterações.

Para restaurar os padrões de configuração para uma página de lista, clique em Restaurar padrões.

# <span id="page-20-1"></span>**Filtros da página de lista**

As páginas de lista têm um filtro abaixo do cabeçalho que lhe permitem controlar o que é possível exibir na página. Todos os filtros criados para a página de uma lista são exibidos na lista suspensa Filtros para seleção. O filtro atual em uso na página da lista é mostrado no campo Filtros.

Atente para o seguinte, no que diz respeito aos filtros:

- Ao filtrar, os critérios de seleção permanecem em vigor para a página da lista. Se você sair da página da lista e retornar, a lista é filtrada previamente com os critérios de seleção do filtro.
- Todo filtro que você criar será salvo automaticamente.
- É possível editar e remover os filtros que você criou.
- Para substituir os critérios de filtragem para a página da lista e mostrar a lista inteira, clique em Limpar filtro .
- Os filtros são salvos entre sessões pelo navegador. Se você alternar para um navegador diferente, selecione outro filtro para aplicar.

# <span id="page-21-0"></span>**Gerenciar um filtro para a página da lista**

O filtro para as páginas de lista permite controlar o que você visualiza na página. Considere as seguintes informações sobre filtros:

- Ao filtrar, os critérios de seleção permanecem em vigor para a página da lista. Se você sair da página da lista e retornar, a lista é filtrada previamente com os critérios de seleção do filtro.
- Todo filtro que você criar será salvo automaticamente.
- Os filtros são salvos entre sessões para cada navegador. Se você alternar para um navegador diferente, selecione outro filtro para aplicar.
- É possível criar e salvar vários filtros.
- Para substituir os critérios de filtragem para a página da lista e mostrar a lista inteira, clique em Limpar filtro .

### **Siga estas etapas:**

- 1. Abra a página da lista que deseja filtrar.
- 2. Clique em Adicionar e editar filtro.
- 3. Selecione a opção Criar filtro.
- 4. Na seção Propriedades, insira um nome no campo Nome do filtro.
- 5. Faça seleções nas listas suspensas para definir os critérios de filtro.
- 6. Clique em Adicionar para definir critérios adicionais.
- 7. Clique em Filtro quando terminar.

A página da lista é filtrada usando os critérios definidos, e o filtro é salvo automaticamente.

**Observação:** para editar ou excluir um filtro, clique em Adicionar e editar filtro, selecione Mostrar filtros existentes e edite o filtro, ou clique em Excluir.

# <span id="page-24-0"></span>**Capítulo 5: Origens e personas**

As origens oferecem uma forma adequada de rastrear a origem de um requisito e as personas fornecem um modo para descrever o provável usuário de um produto.

Esta seção contém os seguintes tópicos:

[Origens](#page-24-1) (na página 25) [Personas](#page-25-1) (na página 26)

# <span id="page-24-1"></span>**Origens**

Você pode definir um perfil para uma origem de um requisito. As origens permitem rastrear requisitos até sua origem. Saber quantas origens e quem solicitou um requisito pode ajudá-lo a determinar com que rapidez o requisito será entregue. É um fator para determinar quais requisitos foram concluídos em uma release de um produto.

As origens podem fornecer informações sobre quais áreas geográficas ou segmentos de mercado estão envolvidos. O Product Vision fornece os seguintes tipos de origem:

- Unidade de negócios. Identifica um requisito de partes internas de seus negócios.
- Cliente. Identifica um requisito em clientes ativos ou potenciais.
- Área geográfica. Identifica um requisito específico a uma ou mais áreas geográficas.
- Setor. Identifica um requisito específico a um ou mais setores.

Você pode definir outros campos personalizados (atributos) para uma origem. Os campos personalizados são úteis quando os campos padrão fornecidos não são adequados para as informações que você deseja coletar e armazenar para as origens. Outros campos personalizados são adicionados a partir do menu Administração.

Para obter mais informações, consulte o *Guia de Administração.*

## <span id="page-25-0"></span>**Gerenciar uma origem**

Criar uma origem para descrever a origem de um requisito ou de uma organização interessada em ter um requisito atendido.

#### **Siga estas etapas:**

1. Clique em Product Vision e, em Planejamento de negócios, clique em Origem.

A página da lista de origens é exibida.

- 2. Clique em Nova origem.
- 3. Preencha os campos solicitados.
- 4. Salve as alterações.

Uma vez criada uma origem, é possível editá-la para adicionar mais detalhes.

**Observação:** para editar ou excluir uma origem, selecione-a na lista de origens e, em seguida, clique em Editar ou Excluir.

# <span id="page-25-1"></span>**Personas**

Uma persona pode ser uma pessoa real ou um grupo de pessoas que representa um comprador ou influencia a decisão na compra de um produto.

Associar uma persona a um requisito fornece informações detalhadas sobre quem está esperando a conclusão de um requisito e como tal requisito se encaixa no modelo de negócios da pessoa. Uma persona pode fornecer informações sobre as ocorrências que o requisito atende, entre elas, necessidades de negócios, pontos problemáticos e hábitos de compra.

## <span id="page-26-0"></span>**Gerenciar uma persona**

Criar uma persona para indicar uma pessoa em uma organização ou um grupo representativo com uma pessoa que pode influenciar a decisão na compra de um produto. Depois de criar a persona, pode-se adicionar informações completas editando os detalhes da persona.

### **Siga estas etapas:**

1. Clique em Product Vision e, em Planejamento de negócios, clique em Persona.

A página da lista de personas é exibida.

- 2. Clique em Nova persona.
- 3. Preencha os campos apropriados.
- 4. Salve as alterações.

Depois de criar a persona, você pode adicionar mais informações editando os detalhes da persona.

**Observação:** para editar ou excluir uma persona, selecione-a na lista de personas e, em seguida, clique em Editar ou Excluir.

# <span id="page-28-0"></span>**Capítulo 6: Configuração do produto**

Esta seção contém os seguintes tópicos:

[Produtos](#page-28-1) (na página 29) [Releases](#page-30-0) (na página 31) [Requisitos](#page-32-0) (na página 33) [Recursos](#page-38-0) (na página 39) [Roteiro do produto](#page-40-0) (na página 41)

# <span id="page-28-1"></span>**Produtos**

Ao criar um produto, é criada uma imagem detalhada do produto para referência futura. Pode-se incluir informações sobre finanças, clientes, produtos concorrentes, segmento geográfico de mercado, segmento de mercado do setor e recursos. Além disso, é possível incluir mais informações detalhadas sobre o produto em relação a pontos fortes e fracos, oportunidades, ameaças e problemas a serem resolvidos.

## <span id="page-28-2"></span>**Gerenciar um produto**

Ao criar um produto, é criada uma imagem detalhada do produto para referência futura. Pode-se incluir informações sobre finanças, clientes, produtos concorrentes, segmento geográfico de mercado, segmento de mercado do setor e recursos. Além disso, é possível incluir mais informações detalhadas sobre o produto em relação a pontos fortes e fracos, oportunidades, ameaças e problemas a serem resolvidos.

Depois de criar o produto, edite seus detalhes para adicionar mais informações sobre todos os aspectos do produto.

### **Siga estas etapas:**

1. Clique em Product Vision e, em Planejamento detalhado, clique em Produtos.

A página da lista de produtos é exibida.

- 2. Clique em Novo produto.
- 3. Preencha os campos solicitados.
- 4. Salve as alterações.

**Observação:** para editar ou excluir um produto, selecione-o na lista de produtos e, em seguida, clique em Editar ou Excluir.

# <span id="page-30-0"></span>**Capítulo 7: Releases**

O Product Vision fornece os seguintes tipos de release:

Release de produto

Um tipo de release indica uma atualização ou alteração em um produto e, portanto, deve estar associado a um único produto. Se o Agile Vision também for usado, as releases criadas também são exibidas no Agile Vision.

■ Release principal

Este tipo de release pode ser associado a vários produtos e respectivas releases. Ao atribuir uma release de produto a uma release principal, todas as histórias e requisitos de usuários na release são automaticamente atribuídos à release principal.

Se o produto estiver associado à release principal, você pode associar histórias de usuário individuais ou requisitos.

**Observação**: para obter mais informações sobre releases principais, incluindo como criar uma, consulte o *Guia de Administração*.

Esta seção contém os seguintes tópicos:

[Criar uma release de produto](#page-30-1) (na página 31)

## <span id="page-30-1"></span>**Criar uma release de produto**

Se você for o proprietário do produto ou o administrador do sistema, poderá criar uma release de um produto.

### **Siga estas etapas:**

1. Clique em Product Vision e, em Planejamento detalhado, clique em Releases.

A página da lista de releases é exibida.

2. Clique em Nova release.

3. Preencha os seguintes campos:

### **Custo alvo**

Define o custo total planejado para a release. Este valor é uma estimativa geral que pode ser inserida e editada no Product Vision. Quando o CA Clarity PPM e o Product Vision estão integrados, as informações de custo planejado vêm do CA Clarity PPM, e o campo aparece somente para leitura no Product Vision. Este campo é uma maneira de inserir e rastrear estimativas aproximadas originais usando diretamente o Product Vision.

### **Esforço alvo**

Define o esforço total planejado da release em horas. Este valor é uma estimativa geral que pode ser inserida e editada no Product Vision. Quando o CA Clarity PPM e o Product Vision estão integrados, as informações de esforço planejado vêm do CA Clarity PPM, e o campo aparece somente para leitura no Product Vision. Este campo é uma maneira de inserir e rastrear estimativas aproximadas originais usando diretamente o Product Vision.

4. Salve as alterações.

Depois de criar a release, edite seus detalhes para adicionar informações completas sobre todos os aspectos da release.

**Observação:** para editar ou excluir uma release de produto, selecione-a na lista de releases e, em seguida, clique em Editar ou Excluir.

# <span id="page-32-0"></span>**Requisitos**

Você cria requisitos para identificar e acompanhar as capacidades necessárias do produto.

Os requisitos que você cria são listados na página da lista de requisitos. É possível filtrar e classificar os requisitos para exibir apenas as informações que deseja na lista. Os requisitos que você cria são listados na página da lista de requisitos. É possível filtrar e classificar os requisitos para exibir apenas as informações que deseja na lista. É possível inserir requisitos no Product Vision usando um dos seguintes métodos:

- Clique no link Requisitos no menu Planejamento detalhado e clique em Novo requisito.
- Abra um produto, origem, release ou recurso no modo Exibir e clique em Novo requisito na seção Requisitos.

Os requisitos têm controle de versão e podem tanto ser um rascunho como uma versão aprovada com um número de versão.

É possível visualizar os requisitos para um determinado produto, release e recurso na página de detalhes daquele objeto.

Os requisitos usam o controle de versão para administrar rascunhos e versões aprovadas de um requisito. Ao criar e salvar um requisito, o campo Status é alterado para Rascunho. O método para criar uma versão aprovada depende se a Gestão de alterações de requisitos (RCM) está ativada:

- Se a RCM estiver ativada, o proprietário do requisito envia uma solicitação da aprovação para o proprietário do produto. O proprietário do produto aprova ou rejeita o rascunho do requisito. Se aprovado, o estado do requisito muda para Aprovado e o número da versão do requisito incrementado.
- Se a RCM não estiver ativada, tanto o proprietário do requisito quanto o proprietário do produto podem criar uma nova versão aprovada. O status muda para Aprovado e o número da versão é incrementado.

Os requisitos que você cria são listados na página da lista Requisitos. É possível filtrar e classificar os requisitos para exibir apenas as informações que deseja na lista.

## <span id="page-33-0"></span>**Gerenciar um requisito**

Você pode criar um rascunho de requisito na página Requisitos.

#### **Siga estas etapas:**

1. Clique em Product Vision e, em Planejamento detalhado, clique em Requisitos.

A página da lista Requisitos é exibida.

- 2. Clique em Novo.
- 3. Preencha os campos solicitados. Os campos a seguir precisam de explicação:

#### **Estado**

Esse campo é definido pela sua empresa. Geralmente, esse campo é usado para rotular diferentes fases do fluxo de trabalho para um requisito.

### **Produtos**

Especifica o produto ou produtos ao qual um requisito se aplica. É possível selecionar mais de um produto associado ao requisito.

4. Salve as alterações.

O requisito é criado e o status é definido como Rascunho.

Depois de criar um requisito, edite seus detalhes para adicionar informações completas sobre todos os aspectos do requisito. A partir de agora você pode ter seu rascunho aprovado e criar a versão aprovada do requisito.

Observação: para editar ou excluir o requisito, na página da lista de requisitos, selecione a exibição Requirement Hierarchy, clique no link do título do requisito e, em seguida, clique em Editar ou Excluir.

## <span id="page-33-1"></span>**Exibir e gerenciar listas de requisitos**

A página da lista de requisitos tem três opções de exibição disponíveis da lista:

### **Todos os registros**

Nessa exibição, é possível criar requisitos ou exibir e editar requisitos individuais.

### **Hierarquia de requisitos**

Exibição padrão da página da lista de requisitos. Use este modo de exibição para ver e gerenciar relacionamentos pai-filho entre requisitos, bem como criar novos requisitos.

#### **Matriz de rastreabilidade**

Use essa exibição para ver as histórias de usuário associadas a um requisito. Além disso, é possível clicar em um link para exibir informações detalhadas sobre um requisito, incluindo a origem e as informações de persona associadas.

### **Visualizar a matriz de rastreabilidade**

A matriz de rastreabilidade permite exibir a origem de um requisito e qualquer história de usuário associada a ele pelo Agile Vision.

#### **Siga estas etapas:**

- 1. Clique em Product Vision e, em Planejamento detalhado, clique em Requisitos.
- 2. No campo Visualizar, selecione Matriz de rastreabilidade.
- 3. Clique em um dos seguintes links:
	- Clique no nome de um requisito para ver informações detalhadas sobre ele. O requisito inclui a origem ou persona que o originou, além de informações sobre o produto e a release.
	- Clique no nome da história de usuário para exibir detalhes sobre como o requisito está sendo processado no Agile Vision.

É possível filtrar os requisitos da matriz de rastreabilidade usando as opções de filtro. Clique em Adicionar e editar filtro para criar um filtro, especifique os critérios e clique em Filtrar para filtrar a exibição.

### **Visualizar a hierarquia de requisitos**

A hierarquia de requisitos permite identificar rapidamente quais requisitos foram associados como pai e filho. A lista mostra na ordem pai seguida dos filhos.

#### **Siga estas etapas:**

- 1. Clique em Product Vision e, em Planejamento detalhado, clique em Requisitos.
- 2. No campo Visualizar, selecione a hierarquia dos requisitos.

Nessa lista, é possível executar as seguintes tarefas:

- Clique em um campo para atualizar os valores em linha. O campo é ativado se for possível atualizar o valor.
- Clique com o botão direito em um requisito para ver um menu que permite exibir, editar, excluir, expandir ou recolher o requisito.

É possível criar um número ilimitado de níveis hierárquicos.

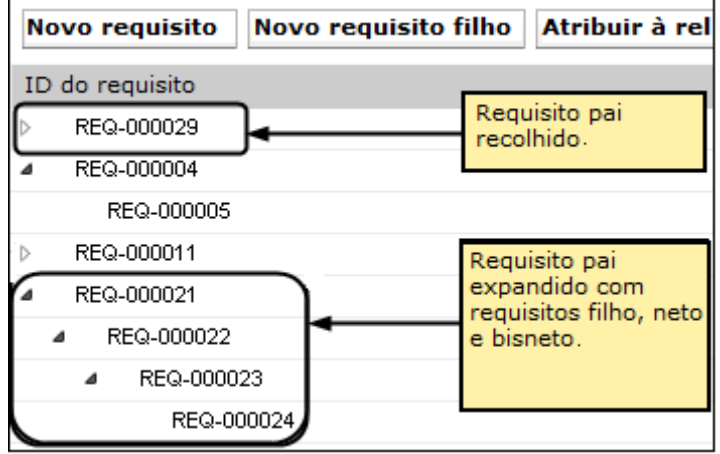

# <span id="page-35-0"></span>**Rastrear os requisitos com gráficos e relatórios**

Você pode rastrear os requisitos por meio de gráficos e relatórios predefinidos. Esses gráficos estão disponíveis no Painel público do Vision do Salesforce.com.

#### **Siga estas etapas:**

- 1. Efetue logon no Product Vision e clique em Configurar.
- 2. Clique na guia Painéis.

O painel é exibido. Se o painel do Product Vision não estiver visível, clique em Ir para a lista de painéis, sob o título do painel. O Painel público do Vision é exibido.

3. Selecione o Painel público do Vision.

O painel é exibido com os seguintes gráficos:

- Requisitos Gráfico de barras de estado
- Requisito Gráfico de pizza do produto
- Requisito Gráfico de linhas do tempo de vida médio
- Requisito Gráfico de pizza da release
- Requisito Gráfico de linhas de tendências
- Requisito Gráfico de pizza de origem
- 4. Clique no gráfico para exibir as opções para gerar um relatório.

É possível modificar os critérios do relatório com as seleções das listas Resumir informações por e Mostrar. Também é possível especificar intervalos de tempo. Consulte a ajuda da página para saber mais sobre o painel.

Melhor prática: se planejar personalizar o relatório ou o gráfico, crie um painel e um relatório personalizados para evitar afetar outros usuários. Consulte a ajuda da página do Salesforce.com para saber mais.

# <span id="page-38-0"></span>**Capítulo 8: Recursos**

Os recursos descrevem as capacidades do produto. Quando o recurso é criado, é possível associá-lo a um único produto. Um recurso pode ser vinculado a mais de um requisito. Você pode visualizar as informações reais e planejadas dos requisitos acumulados do recurso para o nível do recurso.

Esta seção contém os seguintes tópicos:

[Gerenciar um recurso](#page-38-1) (na página 39)

## <span id="page-38-1"></span>**Gerenciar um recurso**

É possível criar um recurso para descrever as novas funções e capacidades de um produto.

#### **Siga estas etapas:**

1. Clique em Product Vision e, em Planejamento detalhado, clique em Recursos.

A página da lista de recursos é exibida.

- 2. Clique em Novo recurso.
- 3. Preencha os seguintes campos:

### **Custo alvo**

Define o custo total planejado para o recurso. O custo alvo é uma estimativa geral que pode ser inserida e editada no Product Vision. Quando o CA Clarity PPM e o Product Vision estão integrados, as informações de custo planejado vêm do CA Clarity PPM, e o campo aparece somente para leitura no Product Vision. Este campo é uma maneira de inserir e rastrear estimativas aproximadas originais usando diretamente o Product Vision.

#### **Esforço alvo**

Define o esforço total planejado do recurso em horas. O esforço alvo é uma estimativa geral que pode ser inserida e editada no Product Vision. Quando o CA Clarity PPM e o Product Vision estão integrados, as informações de esforço planejado vêm do CA Clarity PPM, e o campo aparece somente para leitura no Product Vision. Este campo é uma maneira de inserir e rastrear estimativas aproximadas originais usando diretamente o Product Vision.

4. Salve as alterações.

Depois de criar o recurso, edite seus detalhes para adicionar informações completas sobre todos os aspectos do recurso.

**Observação:** para editar ou excluir um recurso, selecione o recurso na página da lista de recursos e clique em Editar ou Excluir.

# <span id="page-40-0"></span>**Capítulo 9: Roteiro do produto**

O roteiro do produto exibe a linha do tempo da release de um produto. O roteiro exibe as releases principais, com uma exibição de alto nível e detalhamento das releases e dos requisitos. As exibições mensais, trimestrais e anuais mostram os planos de implementação de curto e longo prazos para fornecer os requisitos e recursos.

No roteiro, você pode facilmente vincular ao produto, release e páginas de detalhes do requisito para exibir, criar, editar, clonar e excluir objetos.

A primeira vez que abrir o roteiro do produto, ele exibirá o primeiro produto em ordem alfabética. Selecione um produto na lista suspensa e, da próxima vez você abrir o roteiro, será exibido o último produto visualizado.

Esta seção contém os seguintes tópicos:

[Navegação do roteiro](#page-40-1) (na página 41)

## <span id="page-40-1"></span>**Navegação do roteiro**

O roteiro fornece várias opções de navegação para ajudá-lo a planejar suas releases. A exibição padrão mostra a exibição recolhida de produtos e releases principais, e inicia com a data atual. Você pode navegar para datas anteriores à data atual.

No roteiro, você pode usar os seguintes controles de navegação:

■ Especificar o nome do produto do roteiro

Selecione um nome na lista de produtos. Os produtos estão listados em ordem alfabética.

■ Ampliar ou reduzir o zoom com intervalos de datas

Selecione um intervalo de datas nas opções Intervalo de tempo. O intervalo de tempo das opções de zoom é mensal, trimestral ou anual.

■ Clique nas setas de navegação para rolar horizontalmente.

As setas duplas o direcionam para as páginas seguintes e anteriores. As setas simples rolam por uma unidade de tempo, com base no período de tempo selecionado. A unidade de tempo é alterada quando você seleciona um intervalo de tempo diferente.

■ Mostrar ou ocultar os recursos associados às releases ou aos requisitos.

Clique em Mostrar recursos ou Ocultar recursos das opções de Exibir.

- Expandir ou recolher objetos para releases principais, releases e recursos.
- Clique nas setas para cima ou para baixo ao lado de um objeto para expandir ou recolher uma exibição de todos os objetos filho (release filha ou requisito).

Observação: as versões do requisito são exibidas no roteiro, mas os rascunhos do requisito não aparecem.

Clique em um objeto para exibir a página de detalhes.

# <span id="page-42-0"></span>**Capítulo 10: Chatter**

Esta seção contém os seguintes tópicos:

[Ativar ou desativar a opção Seguir](#page-42-1) (na página 43) [Como exibir diferentes tipos de informações do Chatter](#page-43-0) (na página 44)

# <span id="page-42-1"></span>**Ativar ou desativar a opção Seguir**

É possível acompanhar informações sobre os seguintes itens do Agile Vision ou do Product Vision usando o Chatter:

- Produtos
- **Releases**
- Requisitos
- **Recursos**
- **Origens**
- Histórias do usuário
- Tarefas
- **Ocorrências**

A opção Seguindo é ativada por padrão para os itens que você criar. Se você não for o criador de um item, a opção Seguindo estará desativada. No entanto, você poderá ativá-la manualmente.

É possível saber se um item está sendo seguido verificando a coluna Seguindo na página da lista.

### **Siga estas etapas:**

- 1. Abra a devida página de lista e localize o item específico na lista.
- 2. Na coluna Seguir do item da lista, selecione uma das seguintes opções:
	- Para seguir o item da lista, clique no ícone verde à esquerda da palavra Seguir.
	- Para desativar a opção Seguindo para o item da lista, clique no ícone à direita da palavra Seguindo.

# <span id="page-43-0"></span>**Como exibir diferentes tipos de informações do Chatter**

O Chatter está disponível para o Agile Vision e o Product Vision. As informações do Chatter que você exibe em um desses produtos refere-se apenas ao produto em questão. O produto oferece suporte aos seguintes tipos de informação do Chatter:

- [Exibir Chatter para todos os itens que você seguir.](#page-43-1) (na página 44)
- [Exibir atividade do Chatter de um item.](#page-43-2) (na página 44)

## <span id="page-43-1"></span>**Exibir Chatter para todos os itens que você seguir.**

A página do Chatter lista a atividade consolidada em todos os itens que você seguir no Agile Vision ou no Product Vision.

### **Siga estas etapas:**

- 1. Ir para o menu Product Vision ou Agile Vision, dependendo das informações desejadas.
- 2. Com o menu exibido, selecione Chatter no menu Visão geral.

A lista completa de atividades do Chatter para os itens que você seguir é exibida.

## <span id="page-43-2"></span>**Exibir atividade do Chatter de um item**

Um Feed do Chatter está disponível na página de detalhes de um item, como um requisito ou uma história de usuário. A atividade do Chatter é específica para o item selecionado.

### **Siga estas etapas:**

- 1. Abra a página de detalhes de um item (por exemplo, um requisito específico no Product Vision ou uma história de usuário específica no Agile Vision).
- 2. No campo Exibir, selecione Feed do Chatter.

A atividade do Chatter para o item é exibida.

# <span id="page-44-0"></span>**Apêndice A: Glossário**

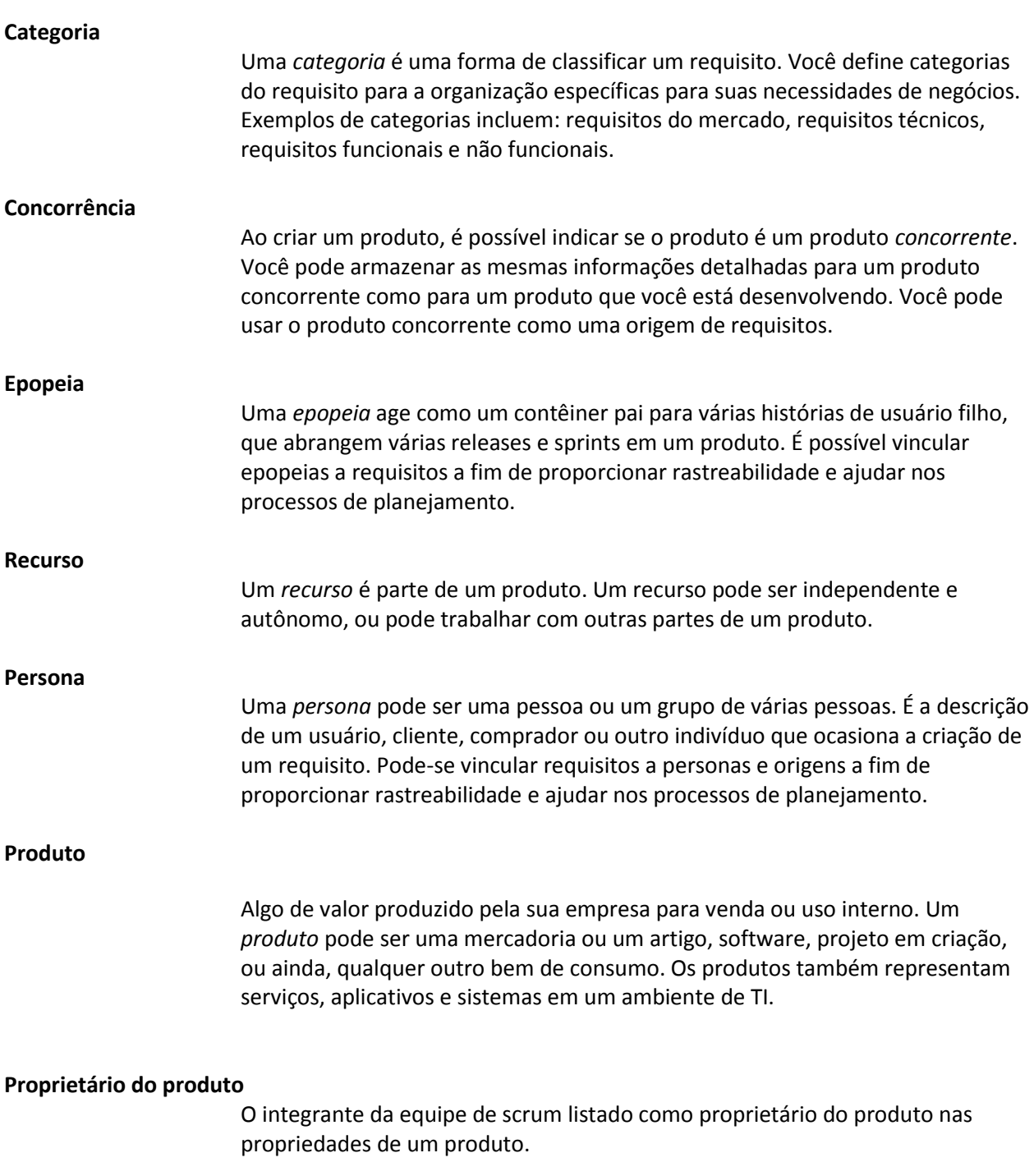

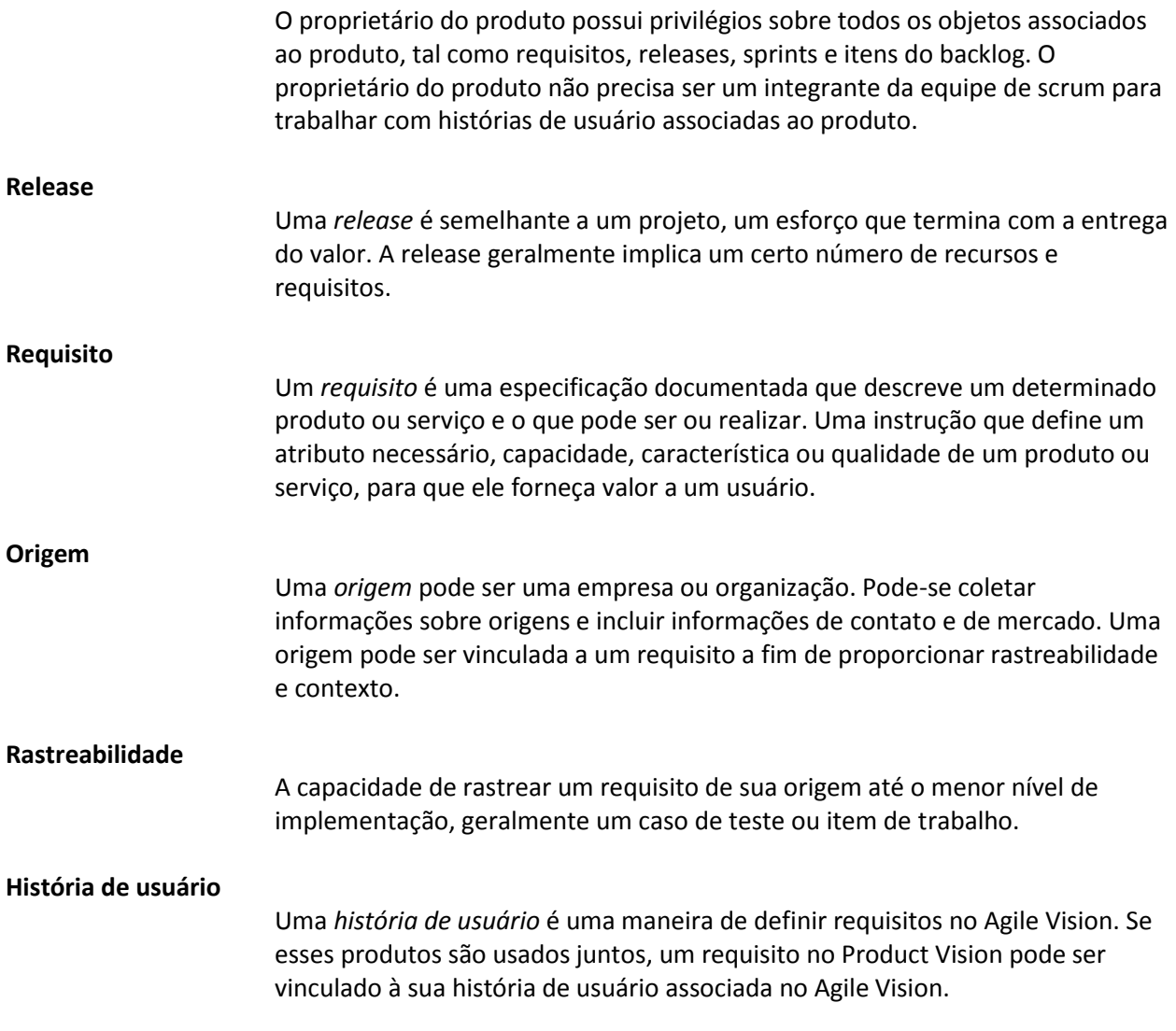